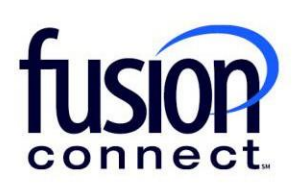

## Credit Limit Error

Fusion Connect Client Portal

## **Resources**

**Watch a Video:**

[Credit Limit Error](https://www.fusionconnect.com/hubfs/videos/support/microsoft/short/Credit-Limit-Error.mp4)

## **More Resources:**

See a complete list of Fusion Connect Client Portal self-support documents here: <https://www.fusionconnect.com/support/ms-teams-support>

## Credit Limit Error…

The Services Tile displays a list of the services that Fusion Connect offers. Services you currently subscribe to will appear in bold with the number of sites you have in parentheses next to the service type.

*Note: Services you do not currently subscribe to will appear in grey.*

For Microsoft Services, click on your *IT Software & Services section*:

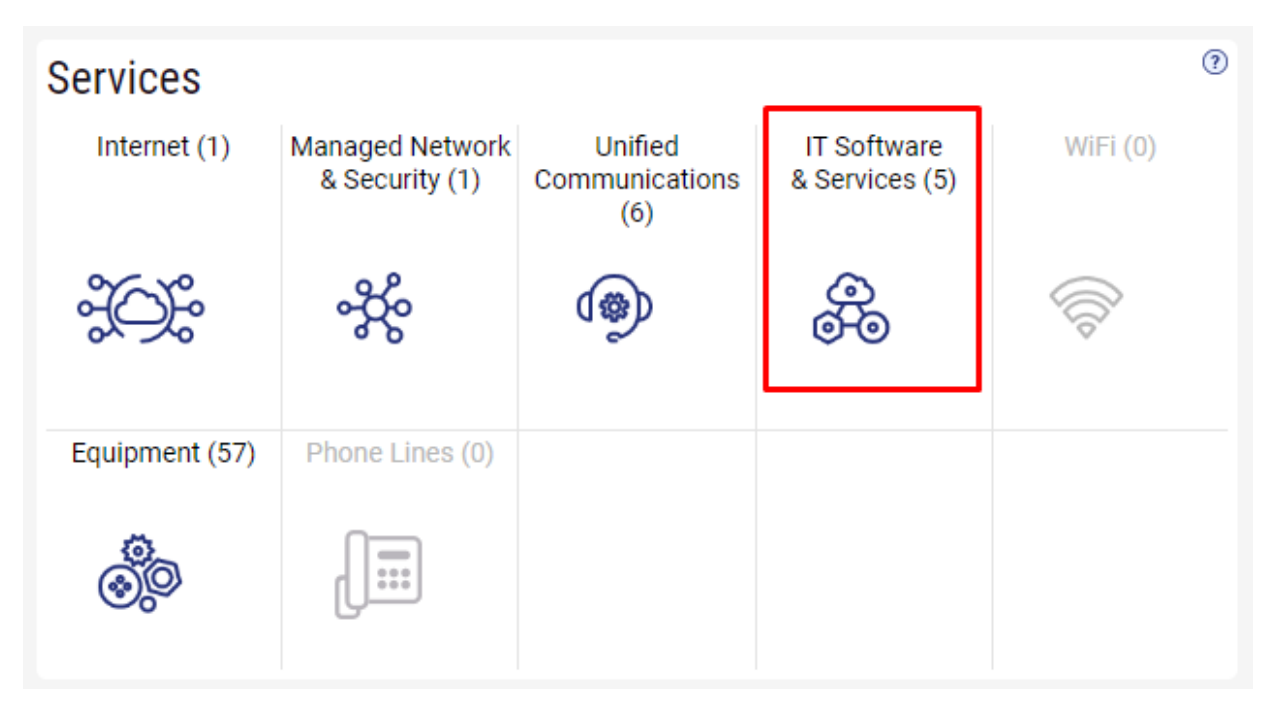

This will open a new Tab within your Portal listing your Site(s) and their service(s). Choose the site/service by clicking the Kabob icon and choose "Manage Services":

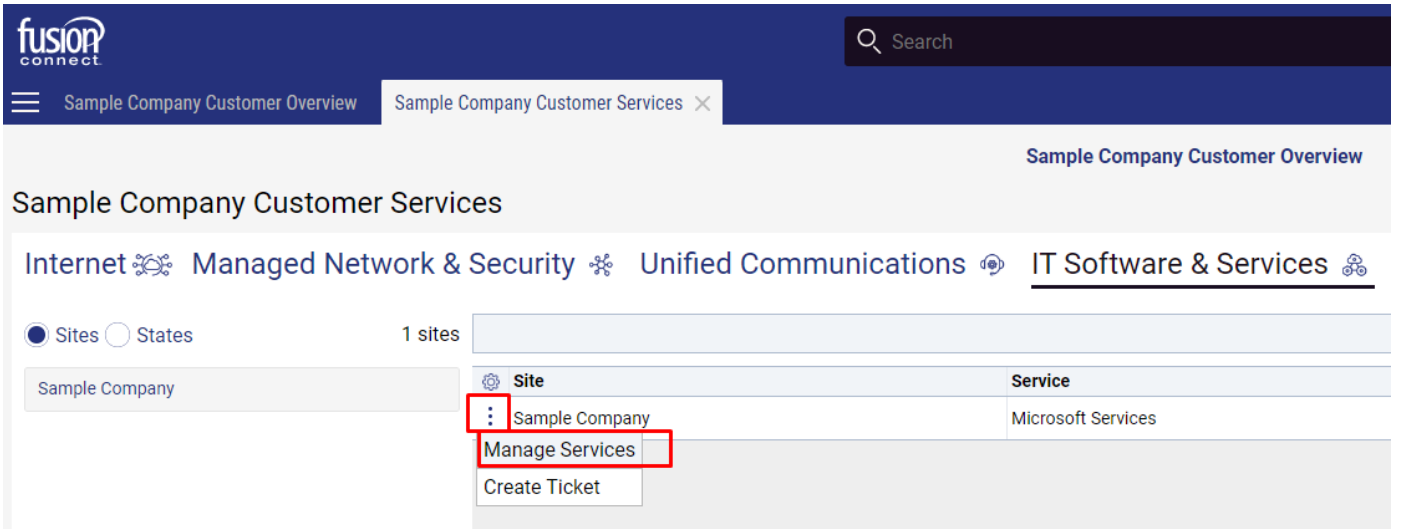

In the Services section, you will see a list of your existing products/licenses. If you wish to add additional quantities of a product, select a specific Product/License by clicking its "pop-out window" icon:

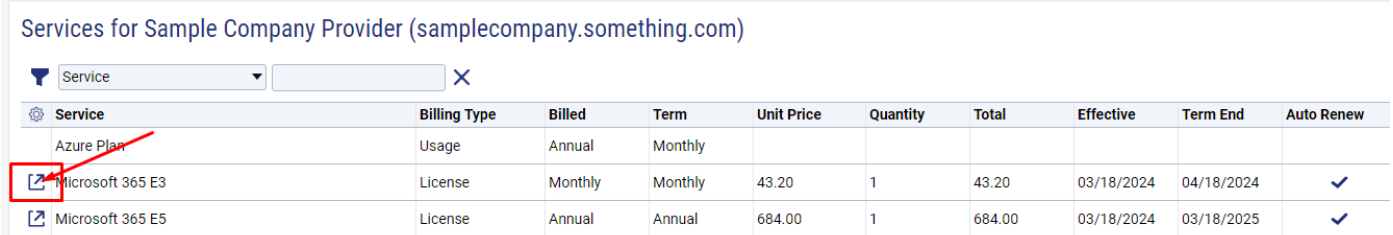

Once in your specific Product/License portal tab, you can change quantities by clicking the **"Change Quantity"** button.

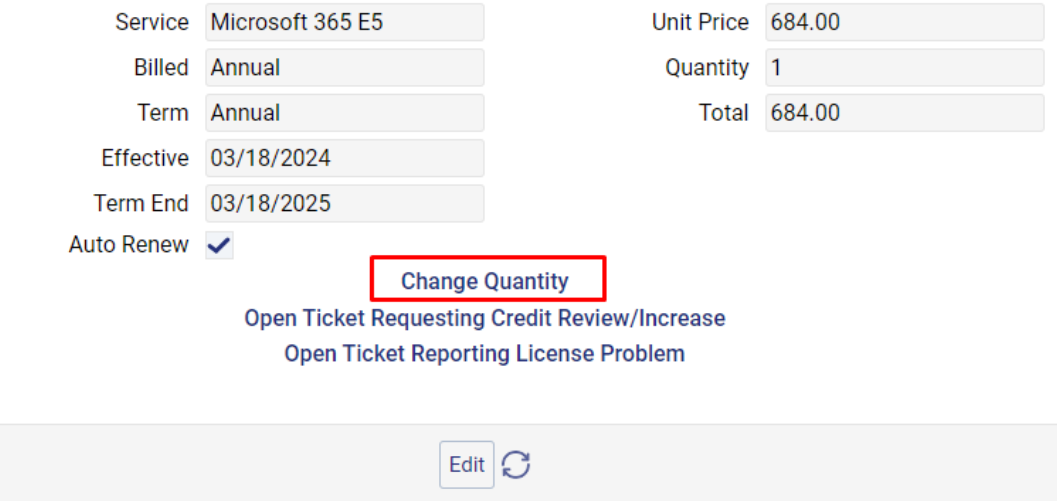

If your requested increased amount of Product will cost more than your Credit Limit allows, you will receive the below error message stating how much over you are over your Credit Limit:

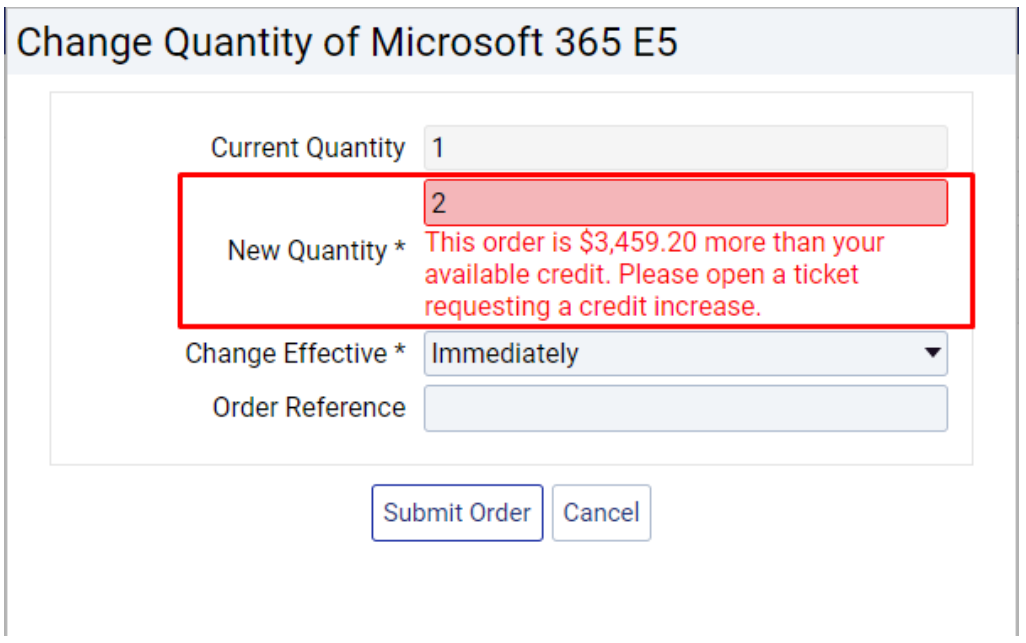

When clicking "Cancel", you can request for a Credit Limit Increase by clicking **"Open Ticket Requesting Credit Review/Increase"**.

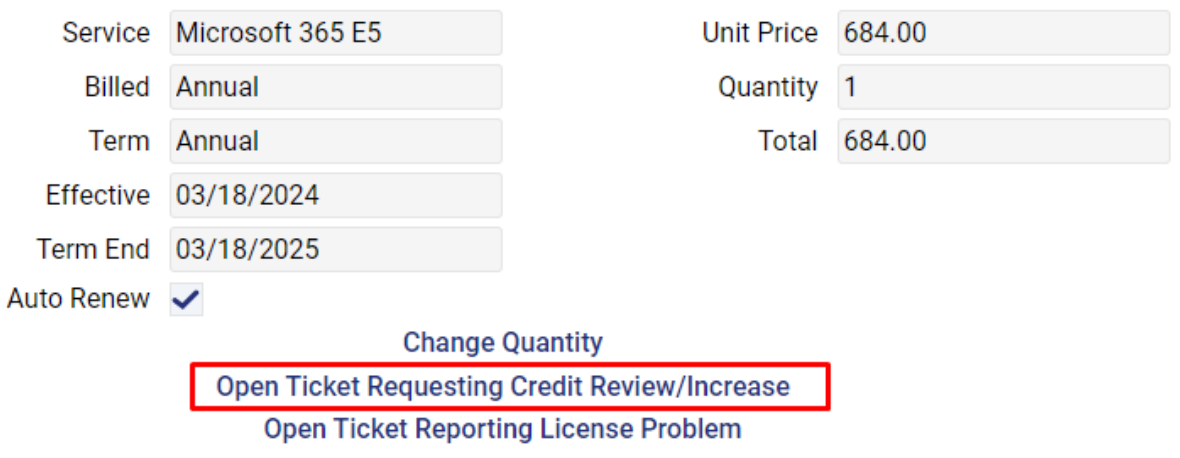